CAD図面、VRデータ、見積もりデータなどを「e-Board(インターネット上)」に保存すると、 外出先で各種デバイス(タブレット、スマートフォン、パソコン)で閲覧できます。 スタッフ全員でデータ(情報)を共有できるクラウドツールです。

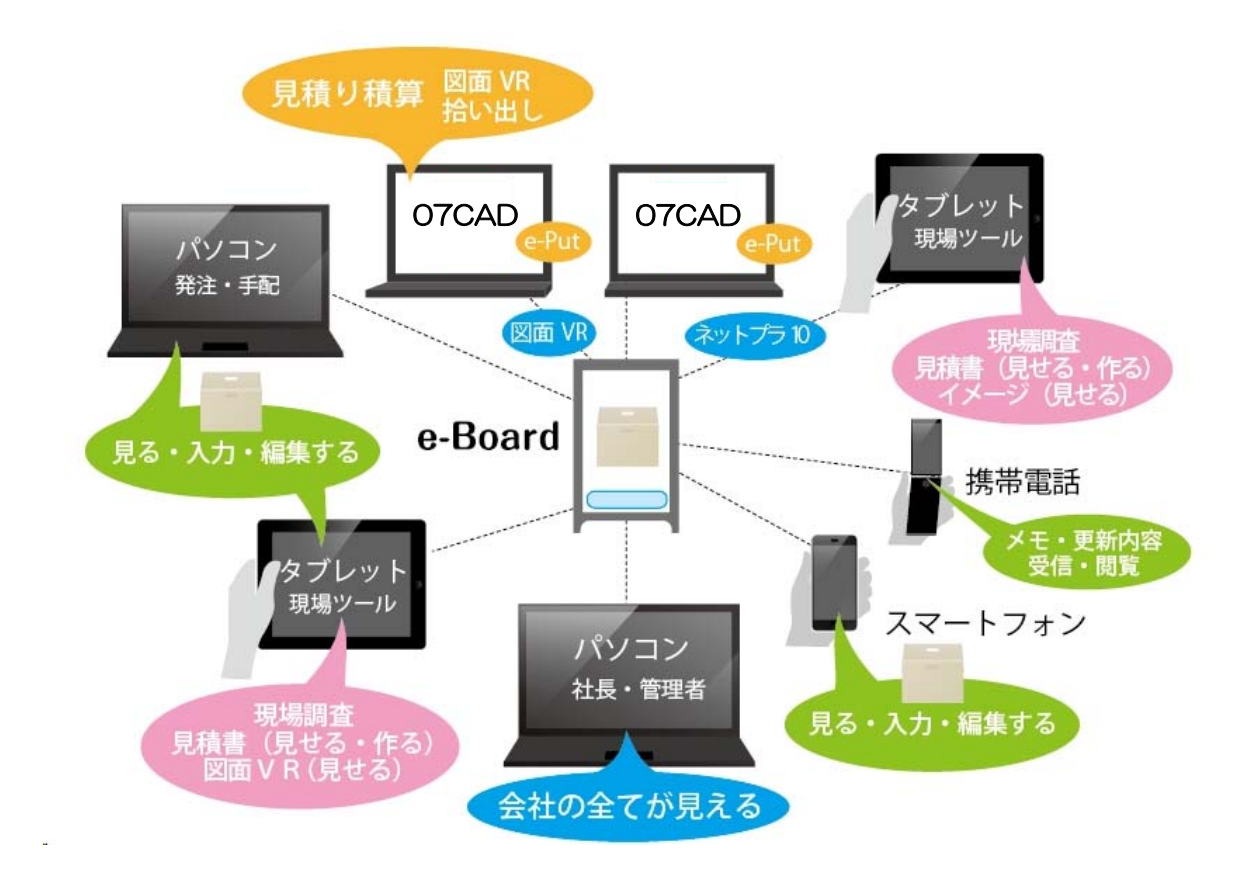

## e-Board One(イーボードワン)

・オーセブンCAD10以上、CAD基本サポート加入でお使いいただけるサービスです。

・基本は1ライセンス用ですが、CAD台数に応じて導入時にライセンスを追加することも可能です。

できること

図面共有/写真共有/ファイル共有/VRデータ共有/ライセンス数に応じたスケジュール共有/メモ共有 顧客データ入力・共有/物件管理/物件毎の工程管理/共有データメール送信/にわ・なびからの記事掲載

## e-Board(イーボード)

・e-Boardの製品版です。複数ライセンスパック、月額費用にてご利用いただけます。

・人数、容量によってシステムを選択できます。くわしくはオーセブンまでお問合せください。

## できること

図面共有/写真共有/ファイル共有/VRデータ共有/ライセンス数に応じたスケジュール共有/メモ共有 顧客データ入力・共有/物件管理/物件毎の工程管理/共有データメール送信/にわ・なびからの記事掲 載/外部データベース読み込み/社員ページ利用/アクティブページ利用/データベーステーブルカスタ ム機能/見積もりツール用工事台帳、原価管理台帳、顧客データシート印刷/

クラウドサービスのe-Boardを使うとCAD図面やVRデータなどを外出先で閲覧したり、お施主様に 直接メール送信することも容易にできるようになります。

ここでは、その為に必要なe-BoardとCADの接続設定方法を解説します。

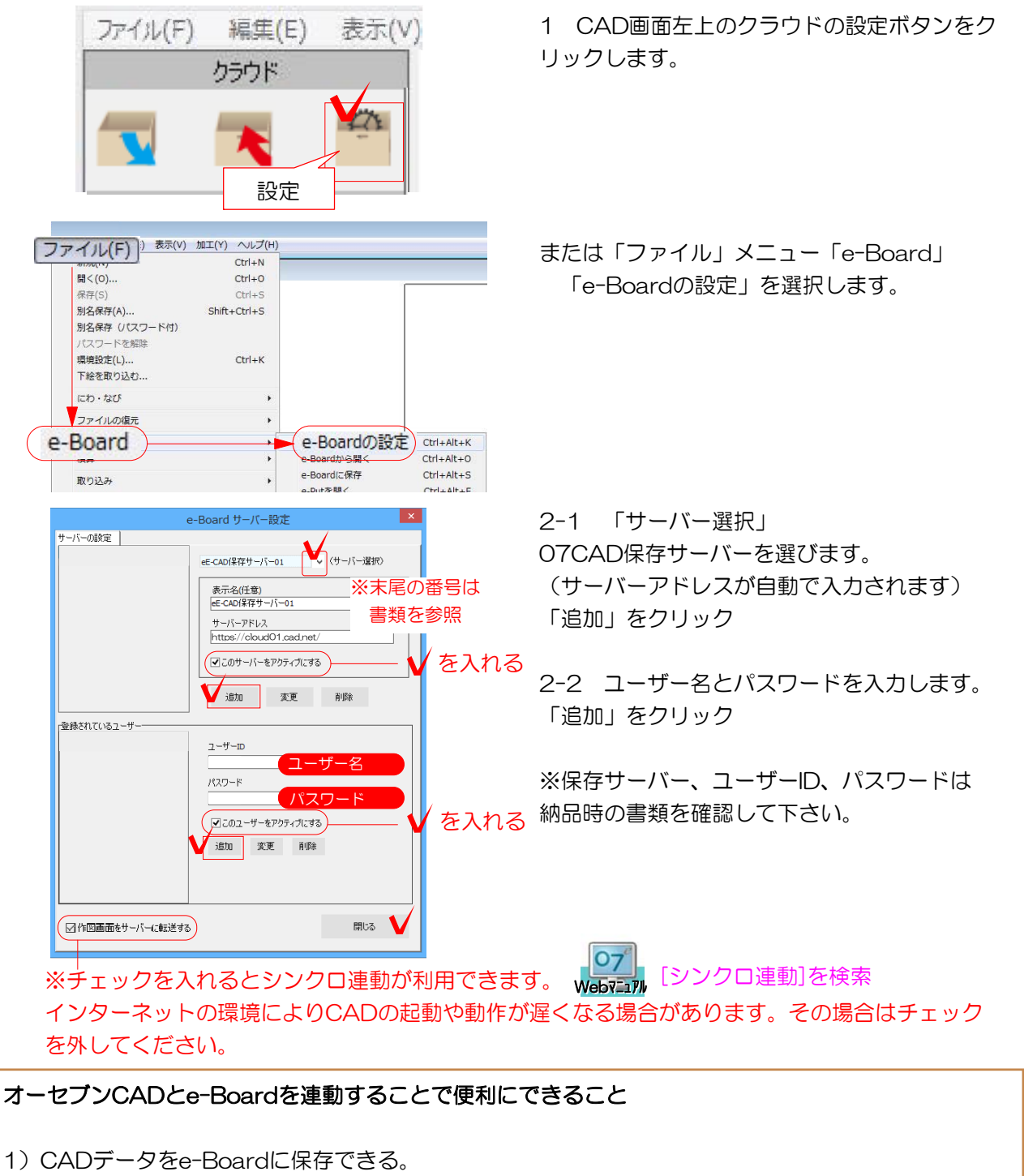

- 2)e-Boardに保存したCADデータを別のPCのCADで開くことができる。
- 3)CADで作成したVRデータやCAD図面(画像)を直接e-Boardに保存できる。
- 4)e-Boardに保存したVRデータやCAD図面(画像)を外出先で見ることができる。 (スマートフォン、タブレット、自宅パソコンなど)
- 5)e-Boardに保存したVRデータやCAD図面(画像)をメール送信できる。

e-Boardを開く(見る)には07Viewerから開く方法と、インターネットを見るブラウザから開く方 法があります。また、図面ファイルはオーセブンCADから開いて編集することが出来ます。

方法1:07Viewerで開く 1 07Viewer(Web版)をダウンロードし、 e-Boardの設定をします。 Fo <sub>テキスト</sub> 07Viewerとは P378~ a-toko **O AVENUE** 公開情報 施工例 2 07Viewerの「e-Board」ボタンから開きます。 方法2:ブラウザで開く 1 インターネットブラウザを開き、e-Board 推奨ブラウザ のアドレスを入力し、enterキーを押します。 ※Google Chrome推奨 その他のブラウザでも利用できます。 Geogle Chrome A &  $\begin{array}{|c|c|c|c|c|}\hline \multicolumn{1}{|c|}{\mathbf{A}} & \multicolumn{1}{|c|}{\mathbf{B}} & \multicolumn{1}{|c|}{\mathbf{X}} \\ \hline \end{array}$  $\overline{\phantom{a}}$ eE-CAD Clo  $\leftarrow$   $\rightarrow$  **C**  $\leftarrow$  **A** https://cloud01.ee-cad.net サーバーアドレス名 TRE  $\equiv$  eE-CAD Cloud0)  $\mathbf{r}$   $\mathbf{r}$   $\mathbf{r}$   $\mathbf{r}$ ユーザー名 ログインID: ※ネット環境があればタブレット端末、スマー パスワード: パスワード トフォンでもe-Boardは開けますが、保存した ー V<sub>ログイン</sub><br>アドレスはCADの「ファイル」メニュー CADデータを開くことは出来ません。 「e-Boardの設定」で確認できます。 方法3:オーセブンCADから開く(図面データを開く、画像データ取込をする場合) (1) 1 「ファイル」メニュー「e-Board」 e-Boardの設定※CADファイル e-Boar 取り込み 「e-Boardのから開く」または e-Boardに保存<br>画像をe-Board ※パース画像 **BVOHU** 用紙の移動... 「画像をe-Boardから取込」をクリックします。 画像をe-Boardから取込 Ctrl+Alt+9 用紙の大きさ... e-Putの設定  $Ctrl + Alt + H$ 印刷プレビュー... e-Putを聞く  $Ctrl + Alt + E$ 印刷.  $Ctrl + P$  $(2)$ 2 保存した物件箱を選び、保存されたファイ これまでに保存されているファイル ルの「開く」をクリックします。 no. 2062 ※画像は画像レイヤに取り込まれます。 «Eメール用画像とQRコードを作る» 大家 更新日 1月10日 (土) 10時 ○○邸カーポート<br>T事 品品 **②○邸図面1.ecd** 開く [副除する] **Zing Syd この箱 げくー**